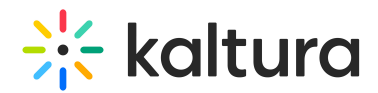

# Zoom In On Shared Content

Last Modified on 03/27/2025 8:40 am IST

### **ℹ Legacy notice**

This article documents the **legacy KME Room**. For information on the new room, please visit the **new Kaltura Room [documentation](https://knowledge.kaltura.com/help/new-room)**.

If the shared content - presentations, PDFs, shared screen - are too small for you to see, then you can zoom in to get a closer look.

Each participant can zoom in on shared content. After you have zoomed in, you can use the cursor as a hand grabber to navigate throughout the screen.

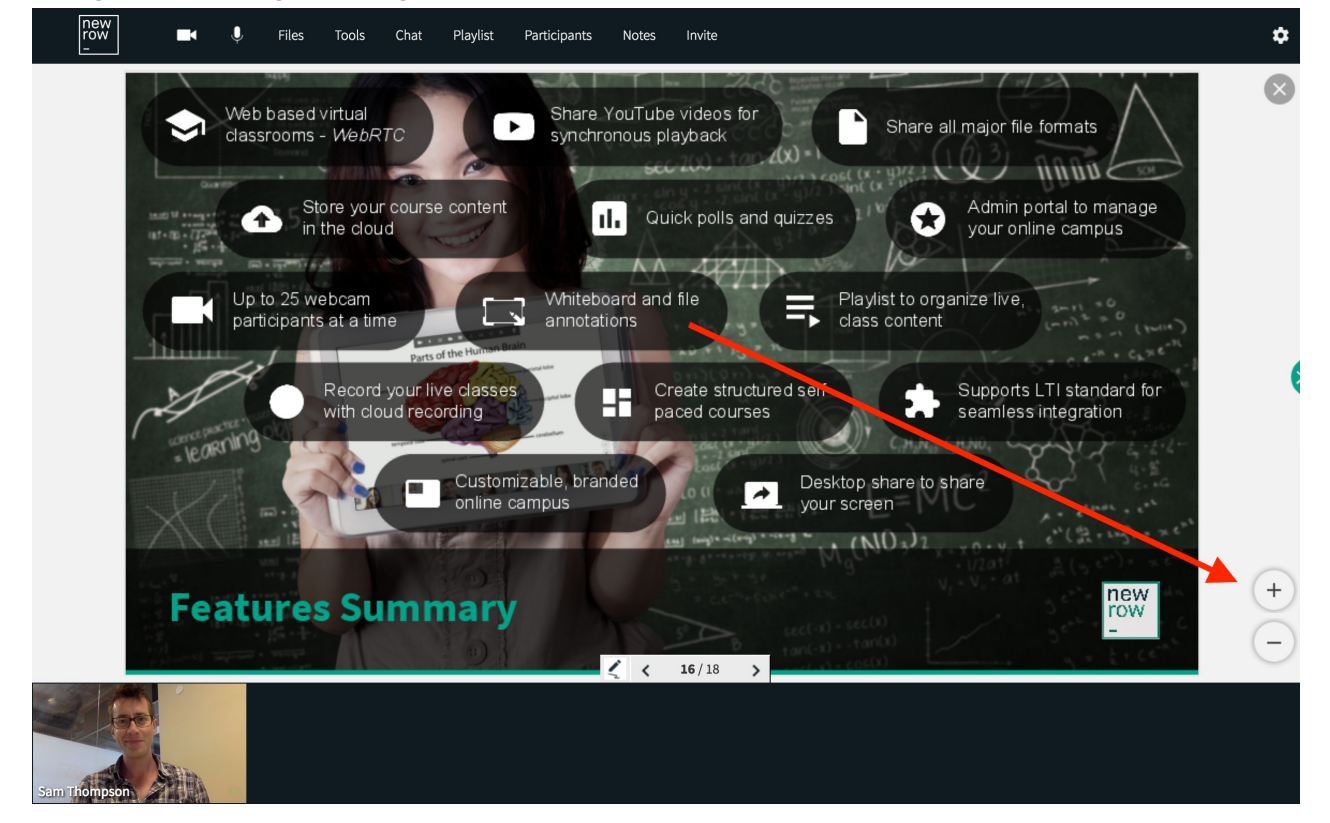

## Shared Content That Supports Zoom

The following shared content types allow you to zoom in/out:

- Shared screens
- Presentations
- PDF's
- Images
- Documents
- Spreadsheets

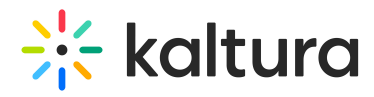

The only content that you cannot zoom in on are: Uploaded videos, YouTube videos, and Audio files.

## Zoom In/Out

To access the Zoom buttons, hover your cursor over the shared content. You will see a Plus and Minus button.

- Click the *Plus* button to zoom in.
- Click the *Minus* button to zoom out.

### Navigate Zoomed In Content

After you have zoomed in on the shared content, you can use your cursor to move around the content to get a closer look at different parts of the shared content.

- When your cursor is over the shared content, you will see it appear as a *Hand*.
- Click and drag to move around the shared content.